# PB2 Water Quality Monitor Adjustment to Alarm on %-Rejection for Nuisance Alarms

Created/Last Revised Date 04/27/12

Last Reviewed Date 04/27/12

### TECHNICAL SERVICE BULLETIN

### **ISSUE**

On occasion feed water quality changes for various reasons. This is sometimes due municipalities changing water sources, modifying pretreatment, or construction and repair to main water lines. These can cause erratic feed TDS changes and fluctuating pH.

The PB2 is set at the factory to alarm on %-Rejection. In this setting the water quality is more prone to a nuisance alarm due to the above mentioned changes in feed water quality. The PB2 can alternately be set to allow the alarm set-point to be set on Product TDS instead of %-Rejection.

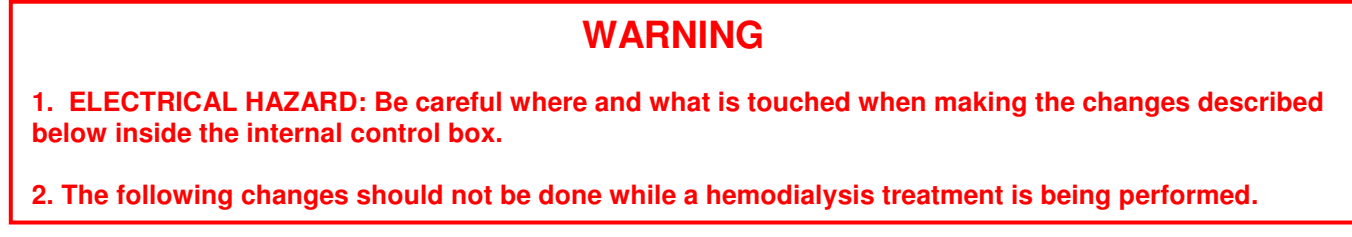

### **SOLUTION**

### **PRE-CHANGE VERIFICATION**

**1.** Verify the feed and product TDS values displayed on the Water Quality Monitor with a hand-held TDS meter. - If out of calibration see the Operators Manual for the calibration procedure. This manual is available online and can be downloaded from **www.betterwater.com/support**.

## **DIPSWITCH CHANGE**

**1.** Turn the device **OFF**.

**2.** Unplug from the electrical receptacle

**3.** Open the **External Top Panel** and the remove the cover from the internal **Control Box** and locate the control board containing the…

… block of two **Dipswitches**…

…the **CAL-UP** and **CAL-DOWN buttons**

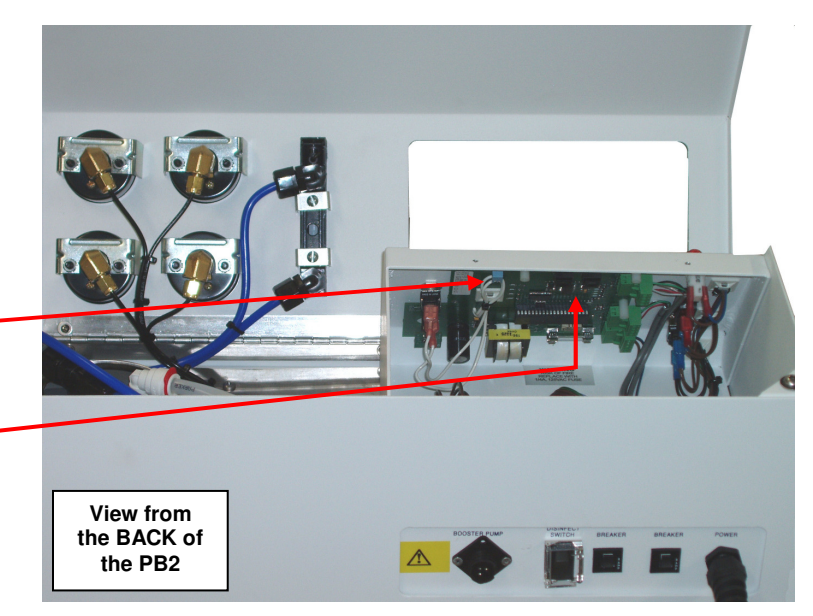

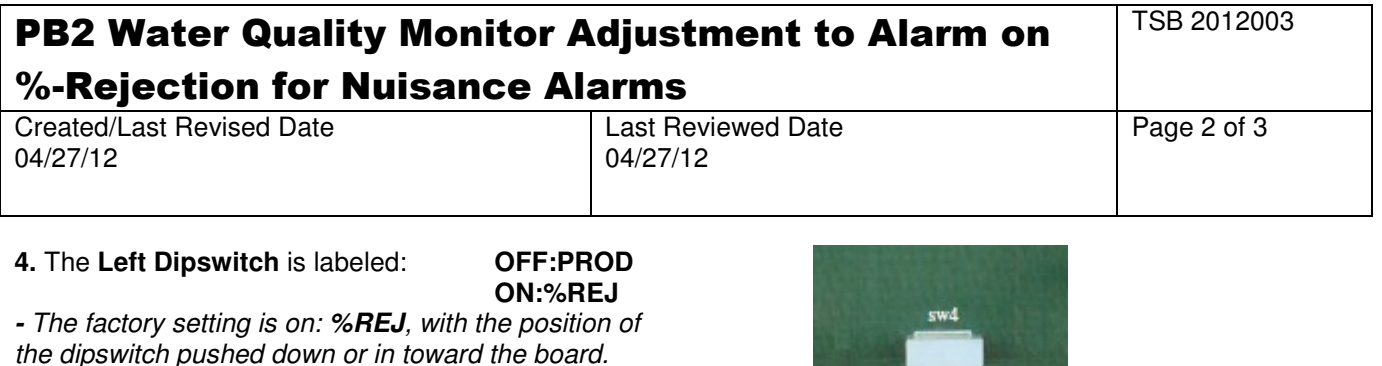

OFF:uS<br>ON:PPM

OFF-PROI<br>ON-GREJ

- The **Right Dipswitch** is labeled: **OFF:µS ON:PPM**

- The factory setting is on: **PPM**, with the position of the dipswitch pushed down or in toward the board.

**5.** Pull the **Left Dipswitch** up or toward the top back to set to **OFF: PROD**.

**6.** Plug the device back into the electrical receptacle and turn the device **ON**.

### **WATER QUALITY MONITOR ALARM SET-POINT CHANGE:**

**1.** Monitor product TDS over a 15 minute period and periodically record several of the product values.

**2.** Average the recorded product values and then multiply by 4 - example: if the average product TDS=5.2 ppm

5.2 ppm  $x$  4 = 20.8 ppm round to the nearest whole number, so the new alarm set-point will be 21 ppm

**3.** On the Water Quality Monitor on the front of the PB2, push the **MODE switch button**  until the **SET-POINT yellow-light** illuminates. **WATER QUALITY MONITOR**  - The current Set-Point will display. % REJECTION - The default set-point is 50 ppm. FEED TDS PRODUCT TO:

**4.** Locate the **CAL-UP** and **CAL-DOWN buttons** on the Water Quality Monitor board inside the open Control Panel.

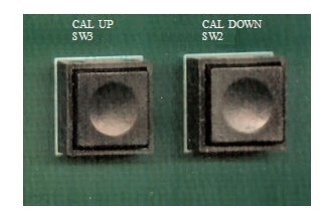

**5.** Change the set-point by pushing the **CAL-UP** or **CAL-DOWN buttons** until the desired set-point is displayed on the Water Quality Monitor display.

**6.** On the Water Quality Monitor on the front of the PB2, push the **MODE SWITCH button** until **CAL** is displayed.

**7.** Continue pressing the **MODE SWITCH button** to scroll through the different modes until the **SET-POINT yellow-light** is illuminated, then verify that the correct set-point is displayed.

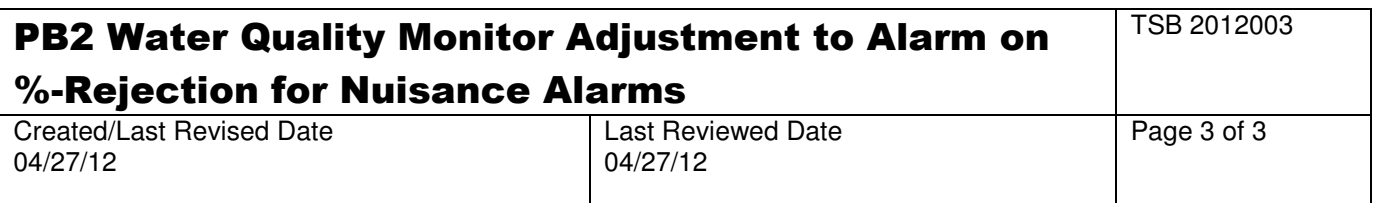

**8.** Replace the cover on the internal **Control Box**, and close the outer **External Top Panel** cover.

**NOTE:** This same product set-point procedure applies if the Water Quality Monitor's Right Dipswitch is set to **OFF:µS** which will display in micro Siemens rather than parts-per-million if the switch is set to ON:PPM.